# <span id="page-0-0"></span>**【KARUTAP】使い方マニュアル(ファシリテーター用)**

#### 第2版

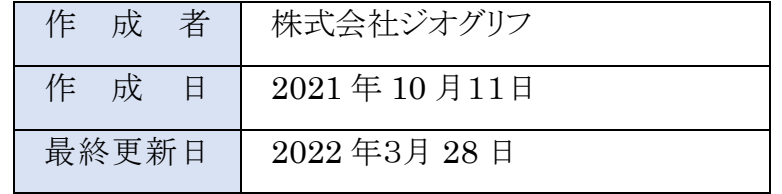

### <span id="page-1-0"></span>目次

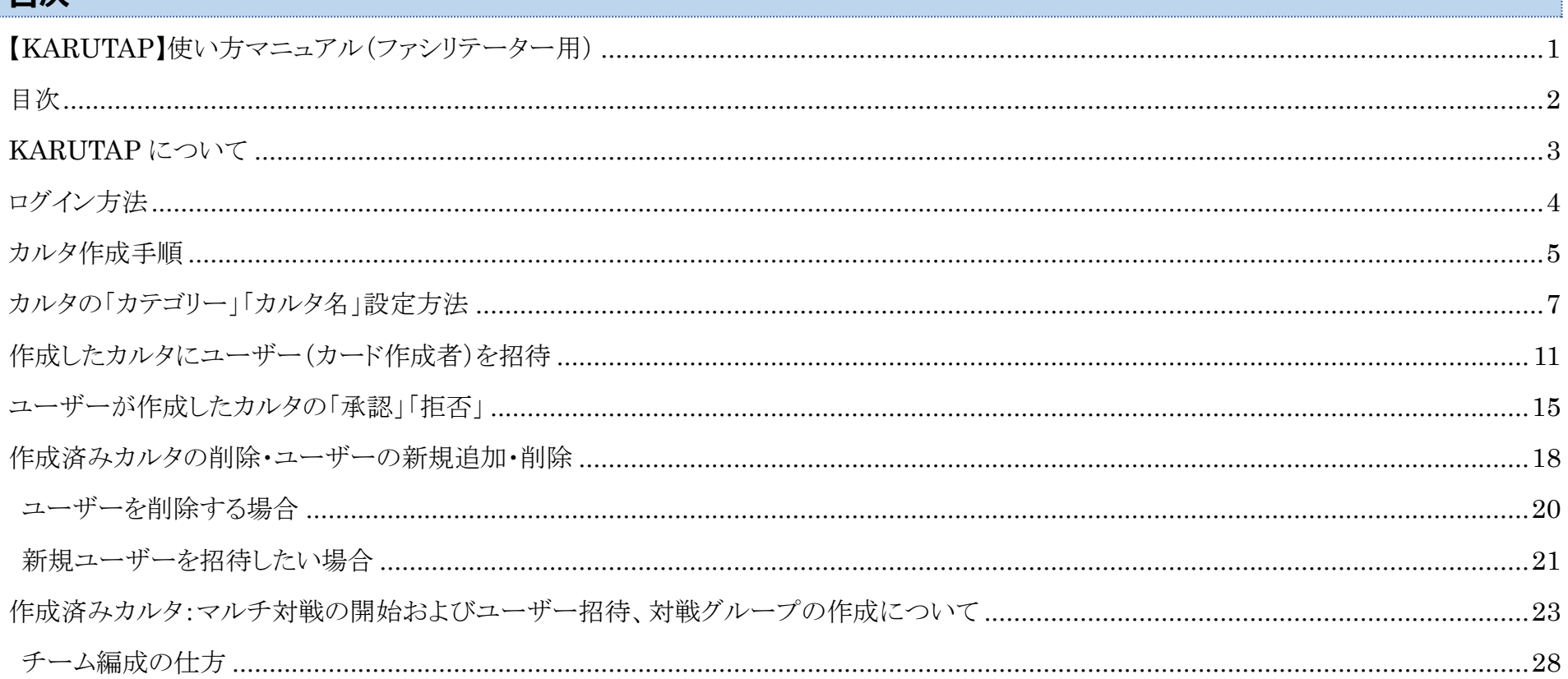

#### <span id="page-2-0"></span>**KARUTAP について**

KARUTAP は、カルタ遊びをしている感覚で、知らず知らずのうちに暗記できるように開発されたアプリです。

自分で作成したカルタだけではなく、ほかの人が作成したカルタも利用できます。

なお、「管理者」「ファシリテーター」「ユーザー」により、利用権限が異なります。

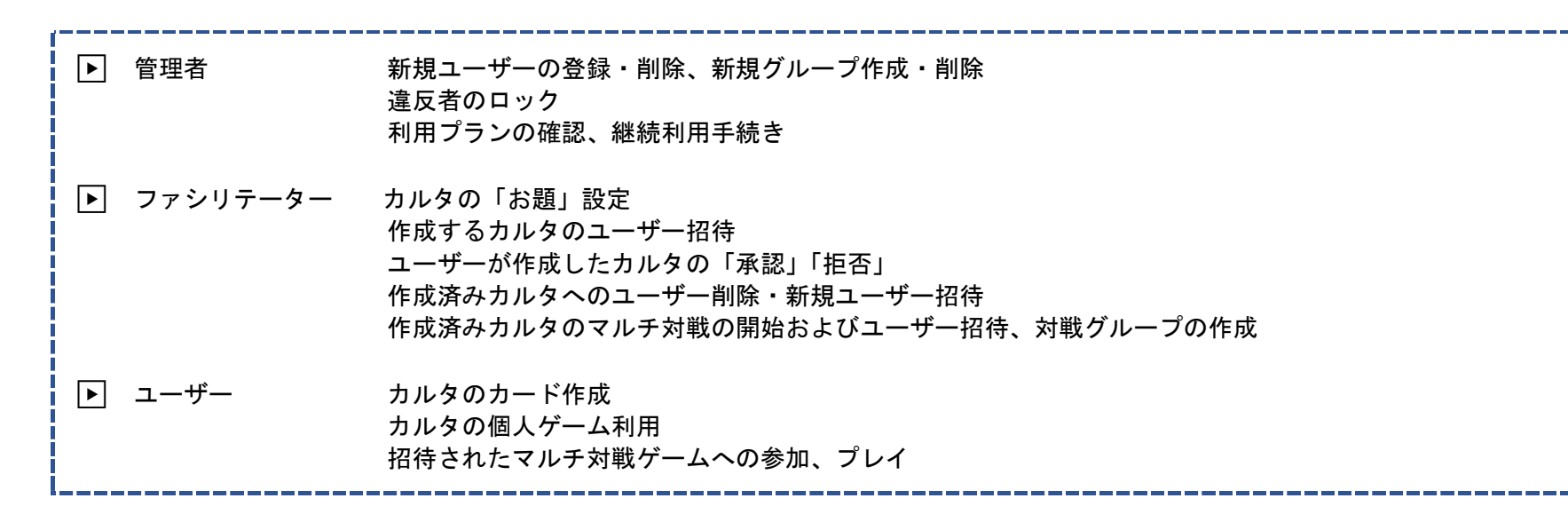

下記の URL よりログインしてください。

・KaruTAP URL:https://karutap.com/#/

## <span id="page-3-0"></span>**ログイン方法**

①「ファシリテーター」として登録した「メールアドレス」「パスワード」を、入力し、「ログイン」ボタンをクリックしてください。

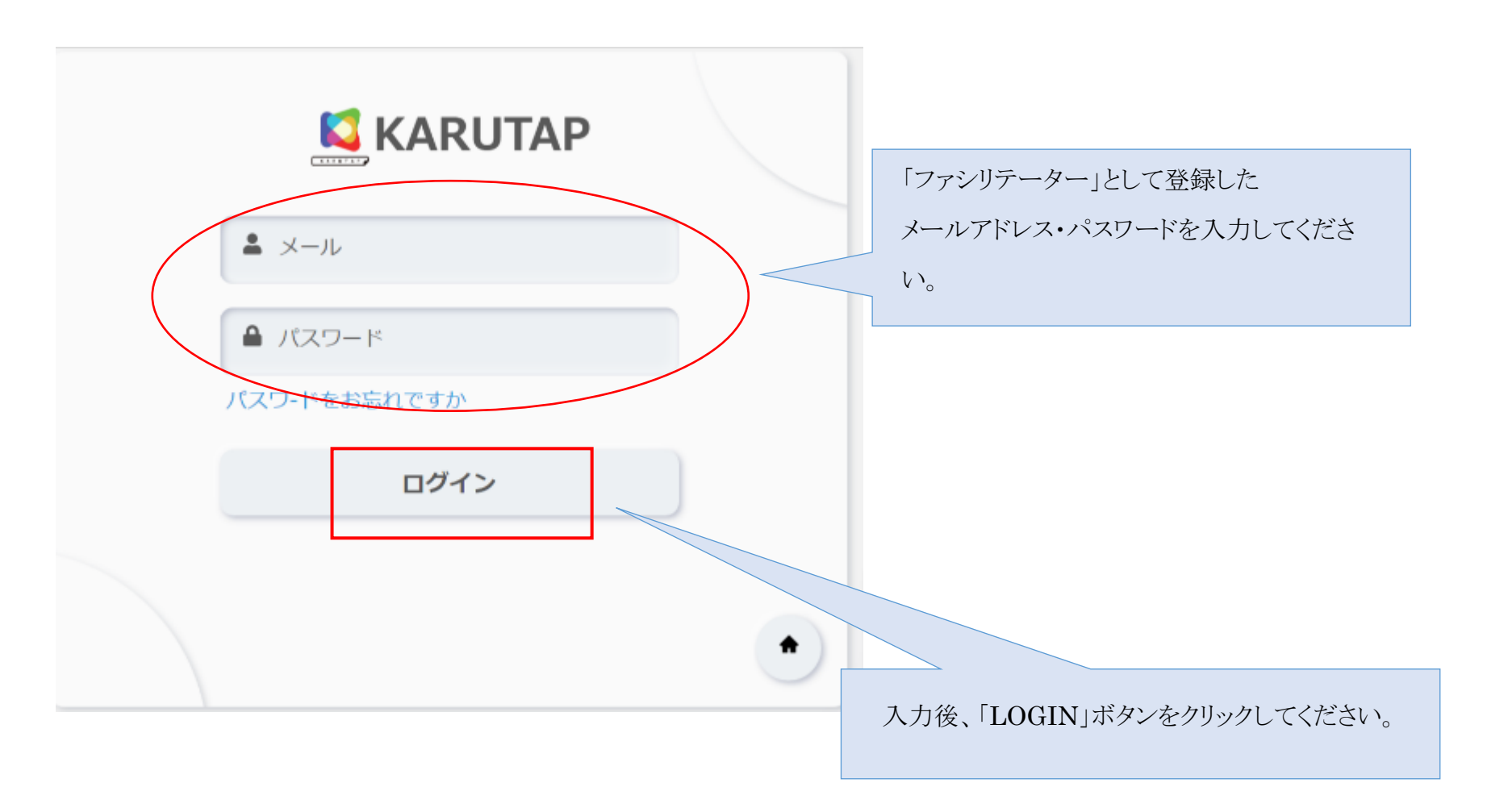

<span id="page-4-0"></span>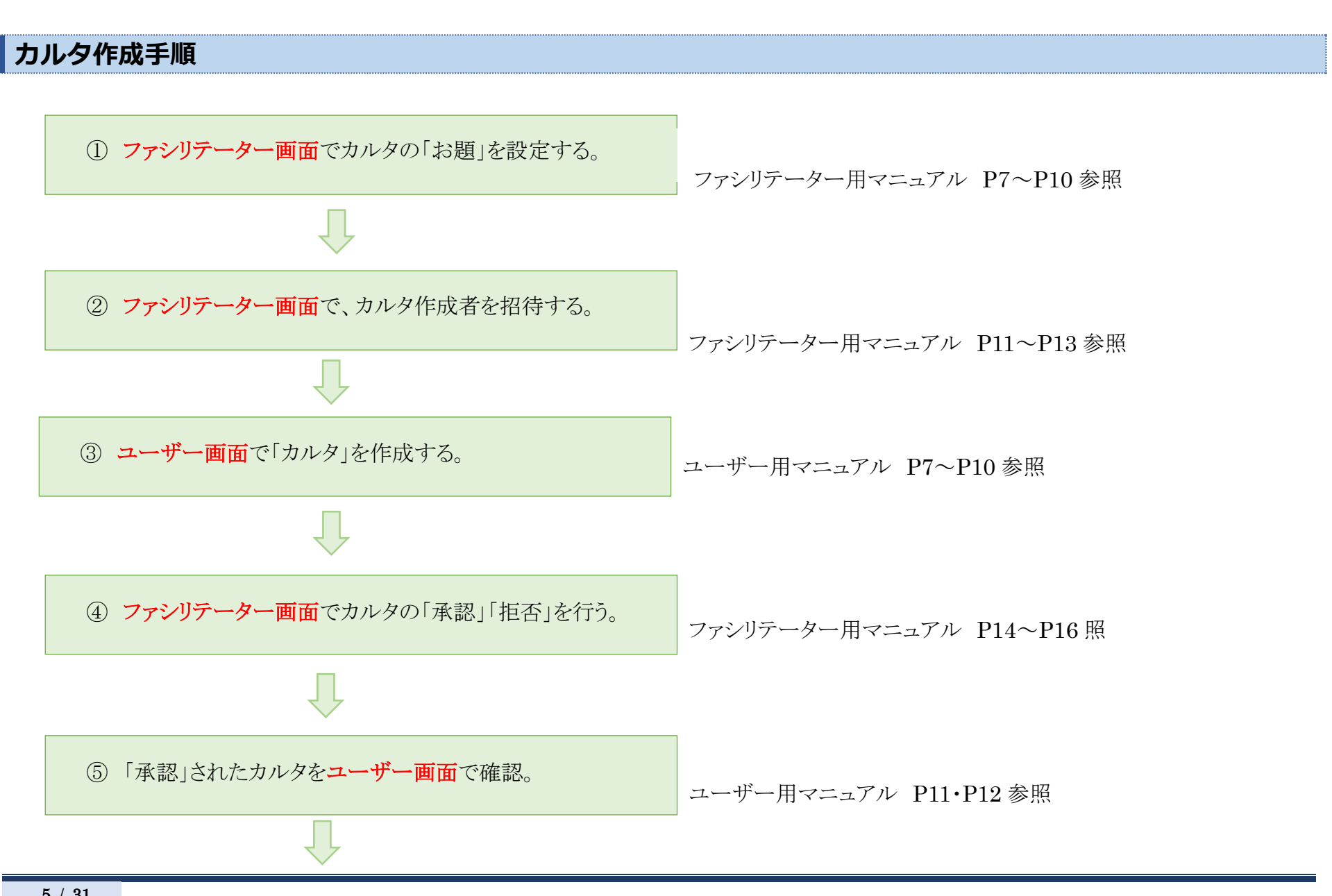

⑥ ユーザー画面で、カルタで遊ぶ。

ユーザー用マニュアル P13~P19 参照

# <span id="page-6-0"></span>**カルタの「カテゴリー」「カルタ名」設定方法**

①「カルタ」をクリックしてください。

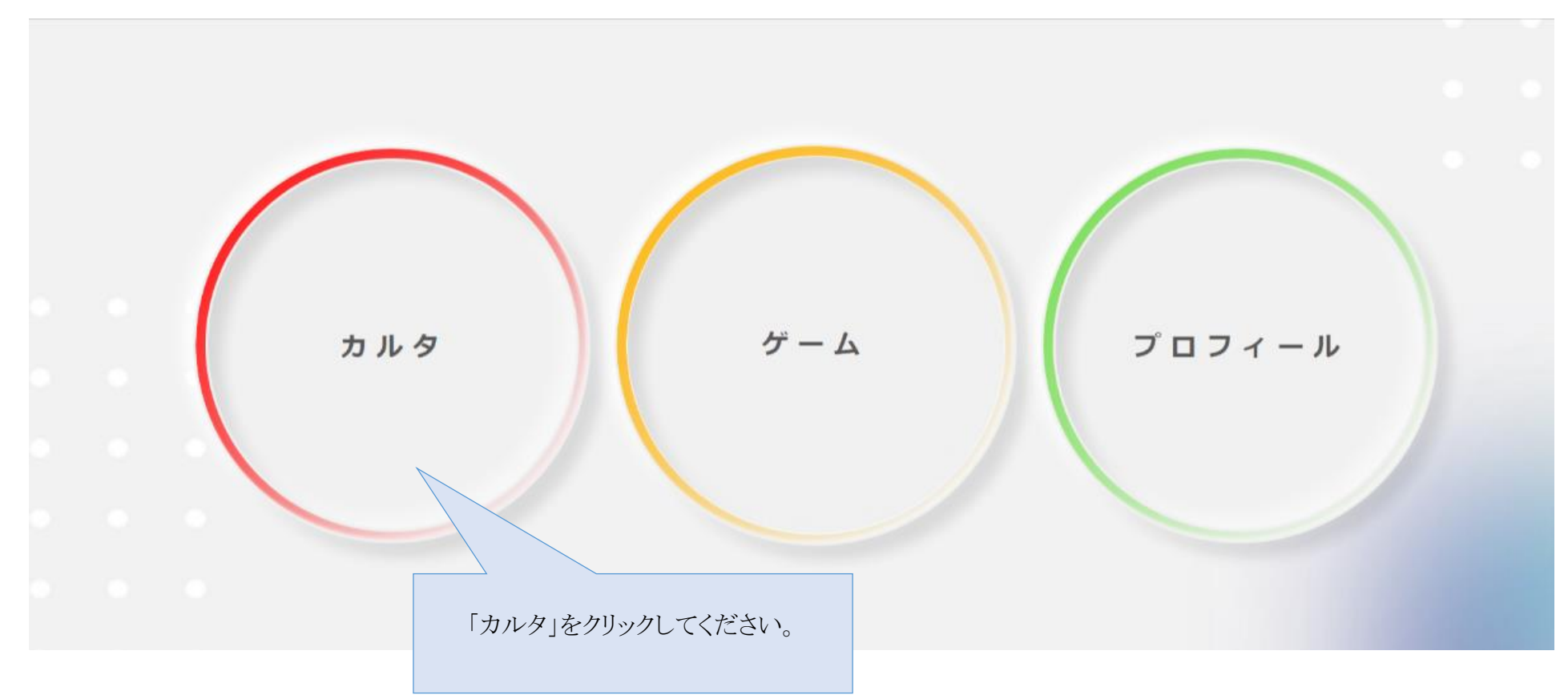

② 画面右下の「追加」をクリックしてください。

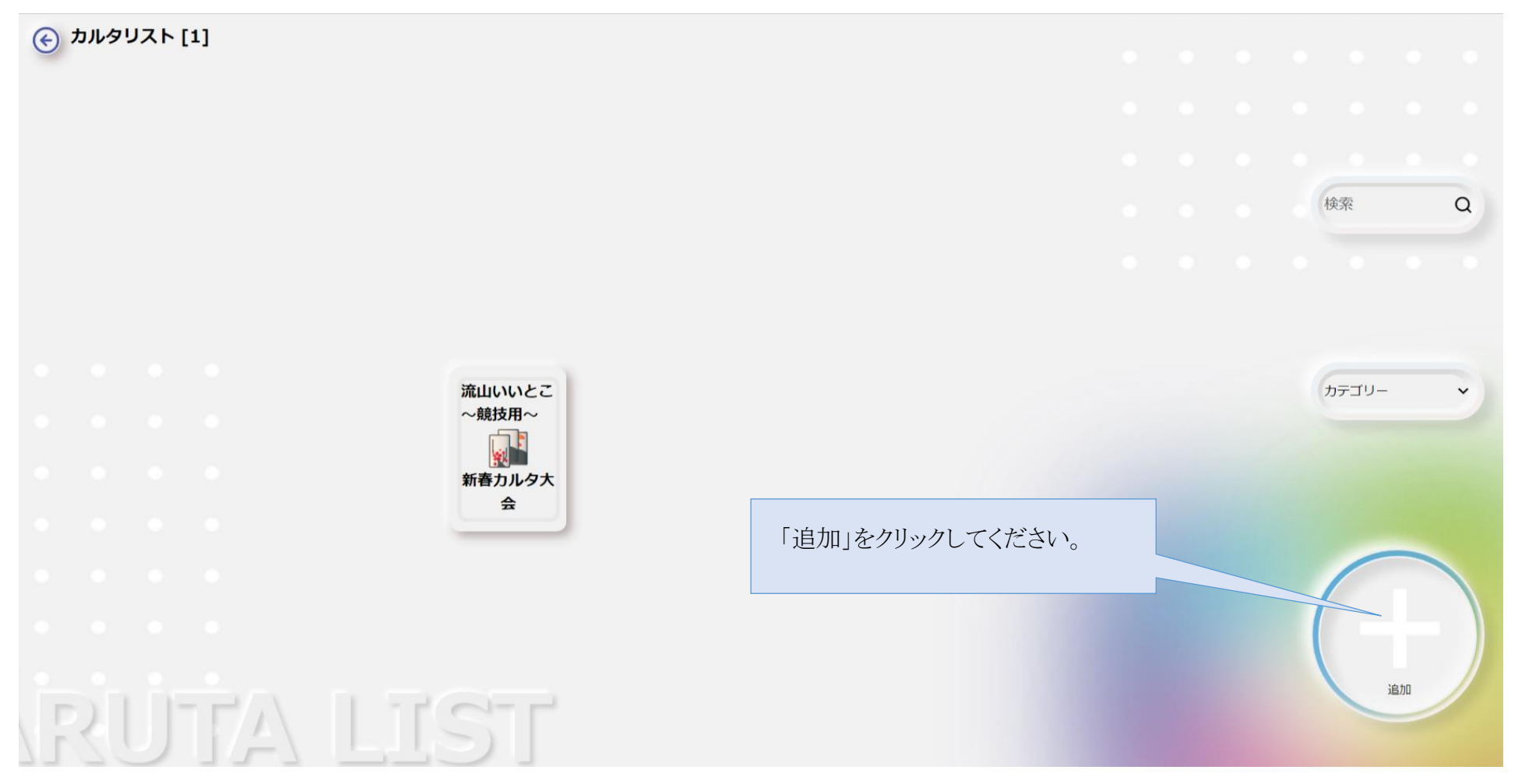

画面には、ファシリテーターが管理しているユーザーが作成したカルタが並びます。

※ほかの人が作成したカルタで遊びたいとき ⇒ ファシリテーター用マニュアル P 参照

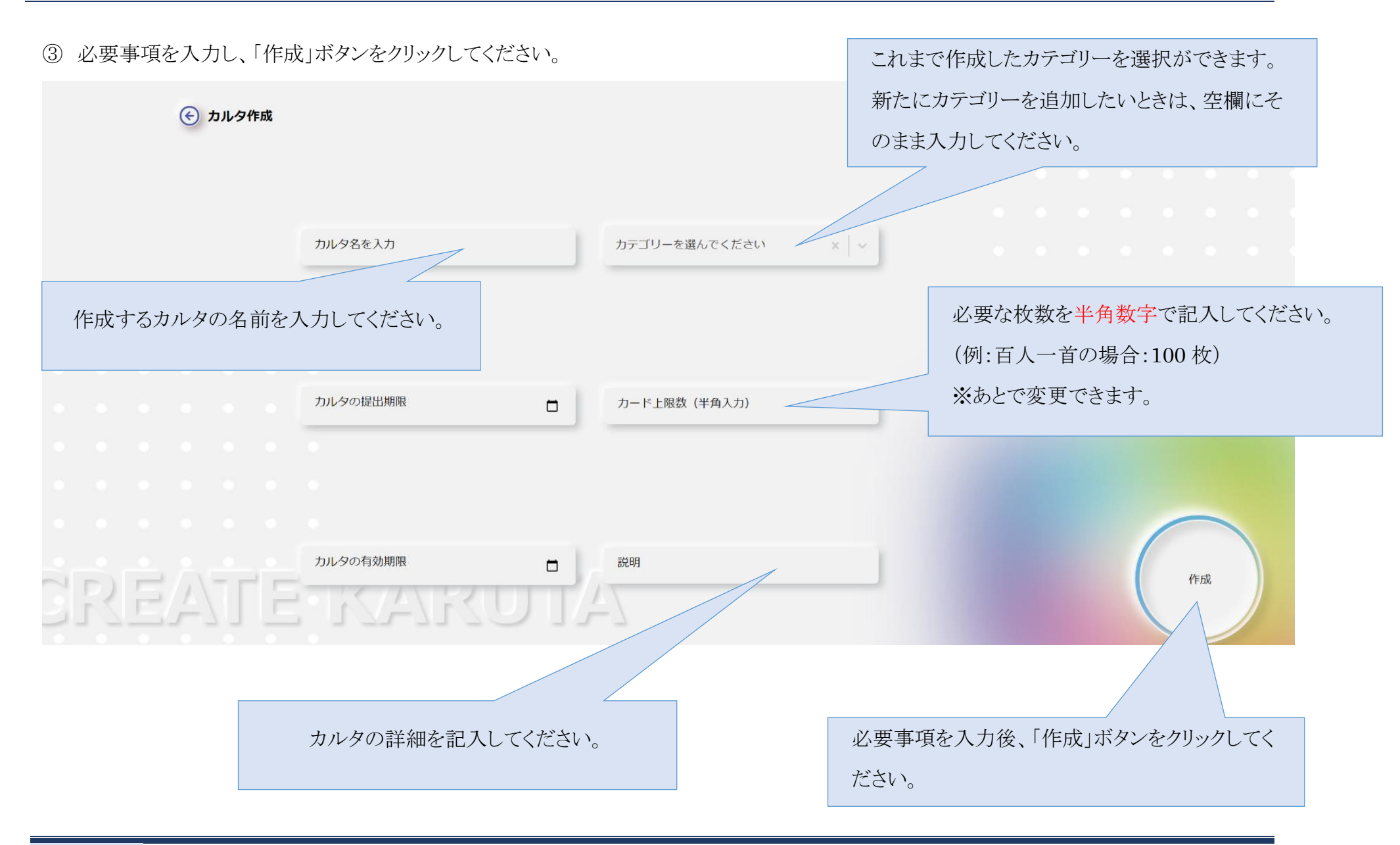

④ 作成したカルタに招待するユーザーを選択後、「実行」ボタンをクリックしてください。

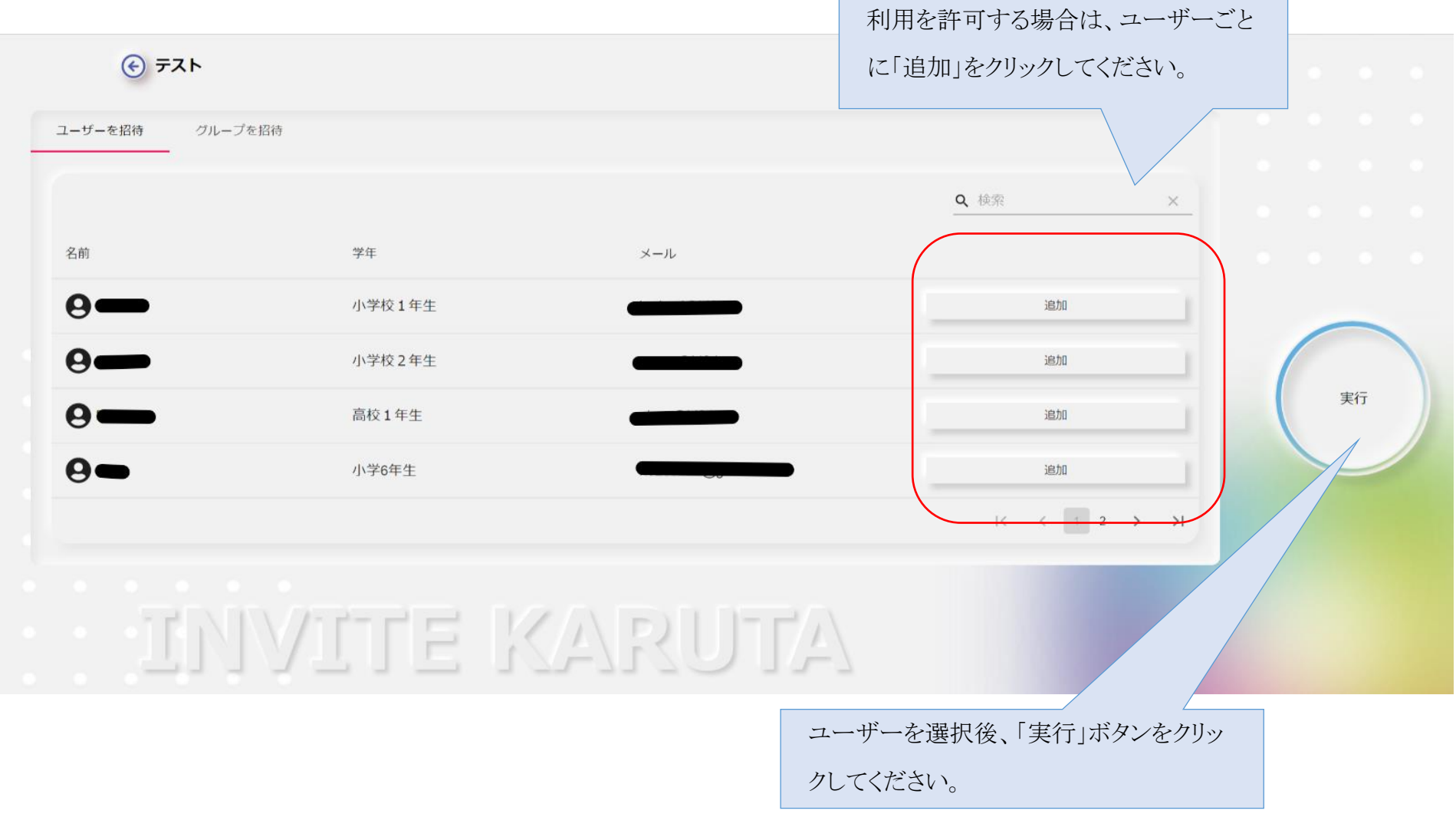

# <span id="page-10-0"></span>**作成したカルタにユーザー(カード作成者)を招待**

① ユーザーを招待したいカルタを選択してください。

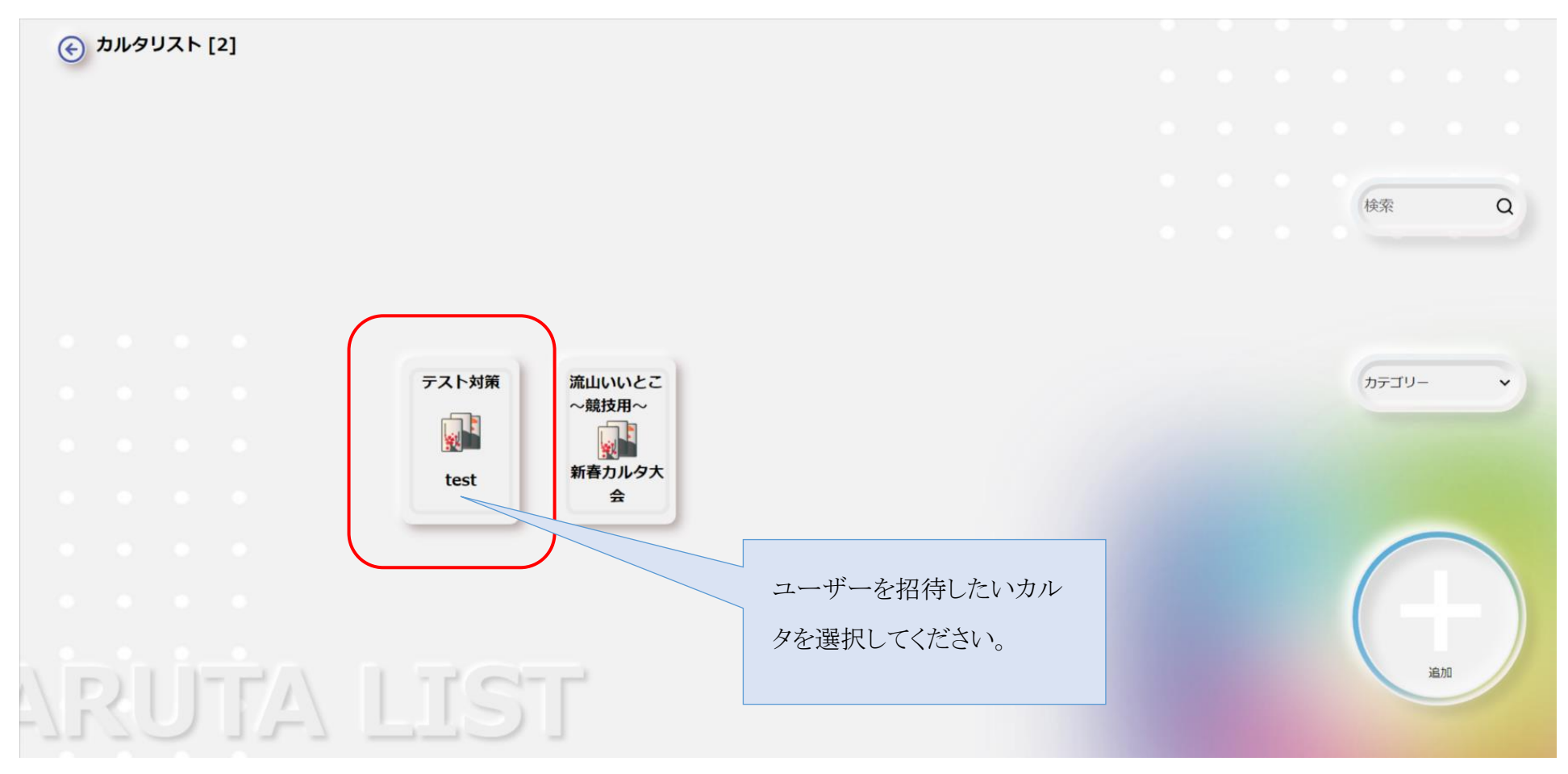

#### ②「招待」をクリックしてください。

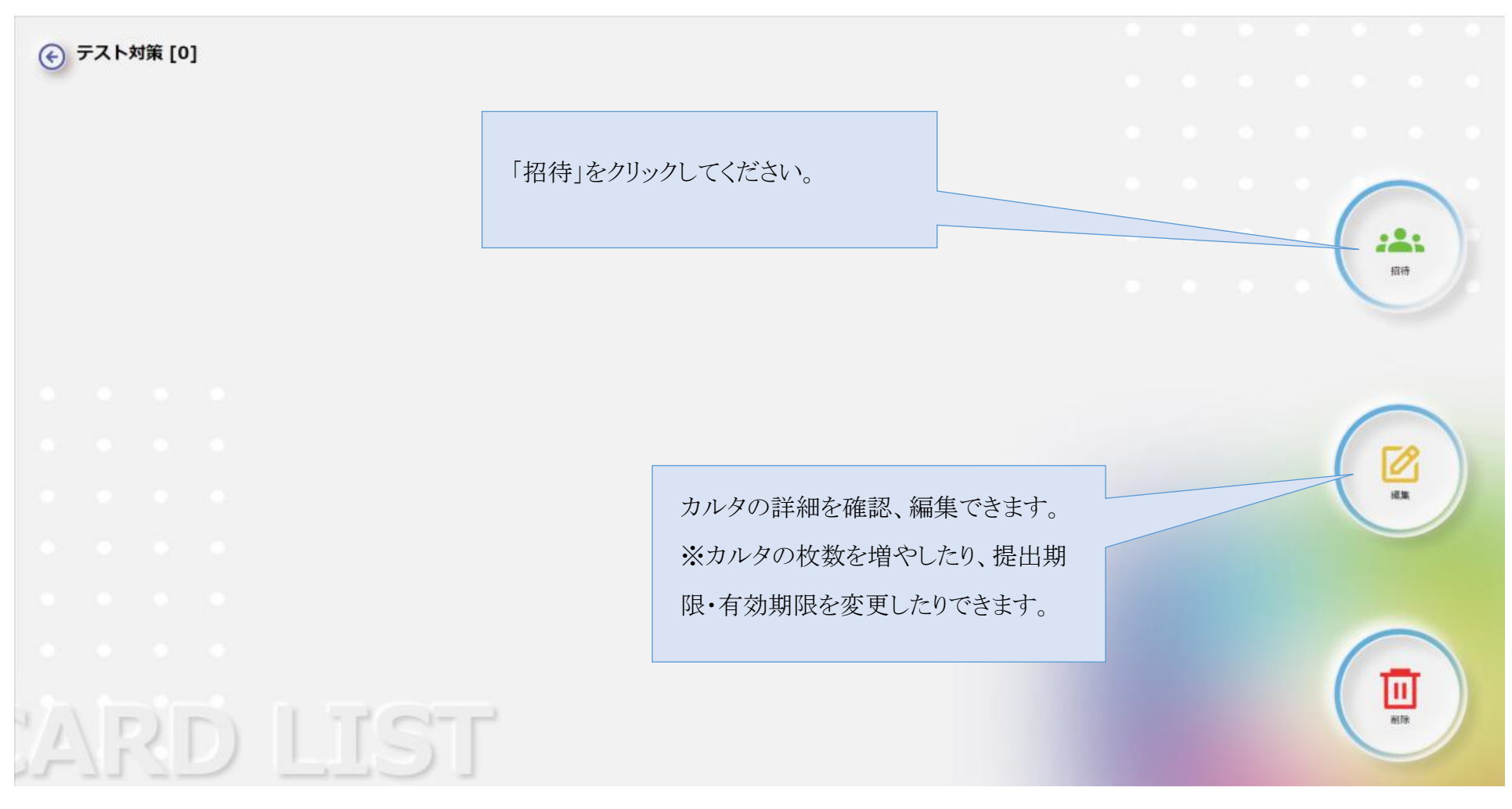

#### ③ 「追加」をクリックしてください。

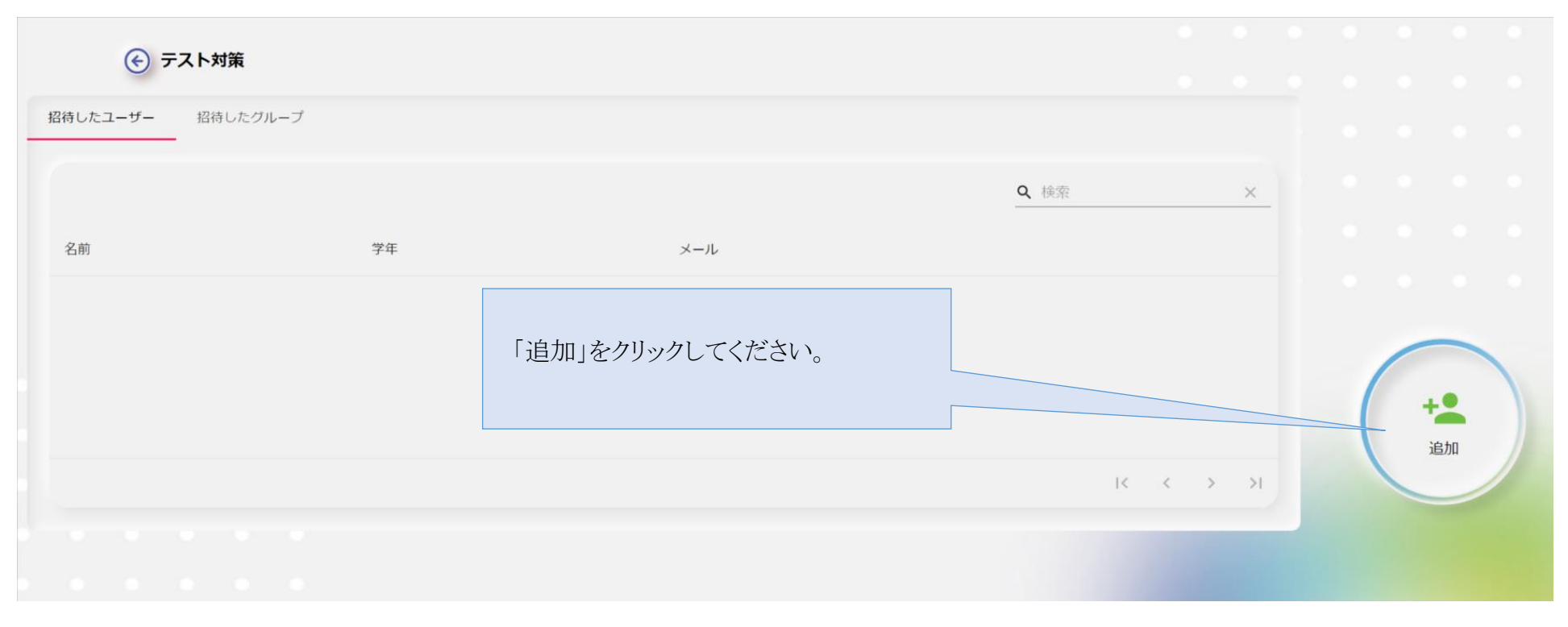

④カルタを作成するユーザーを「追加」し、「実行」をクリックしてください。

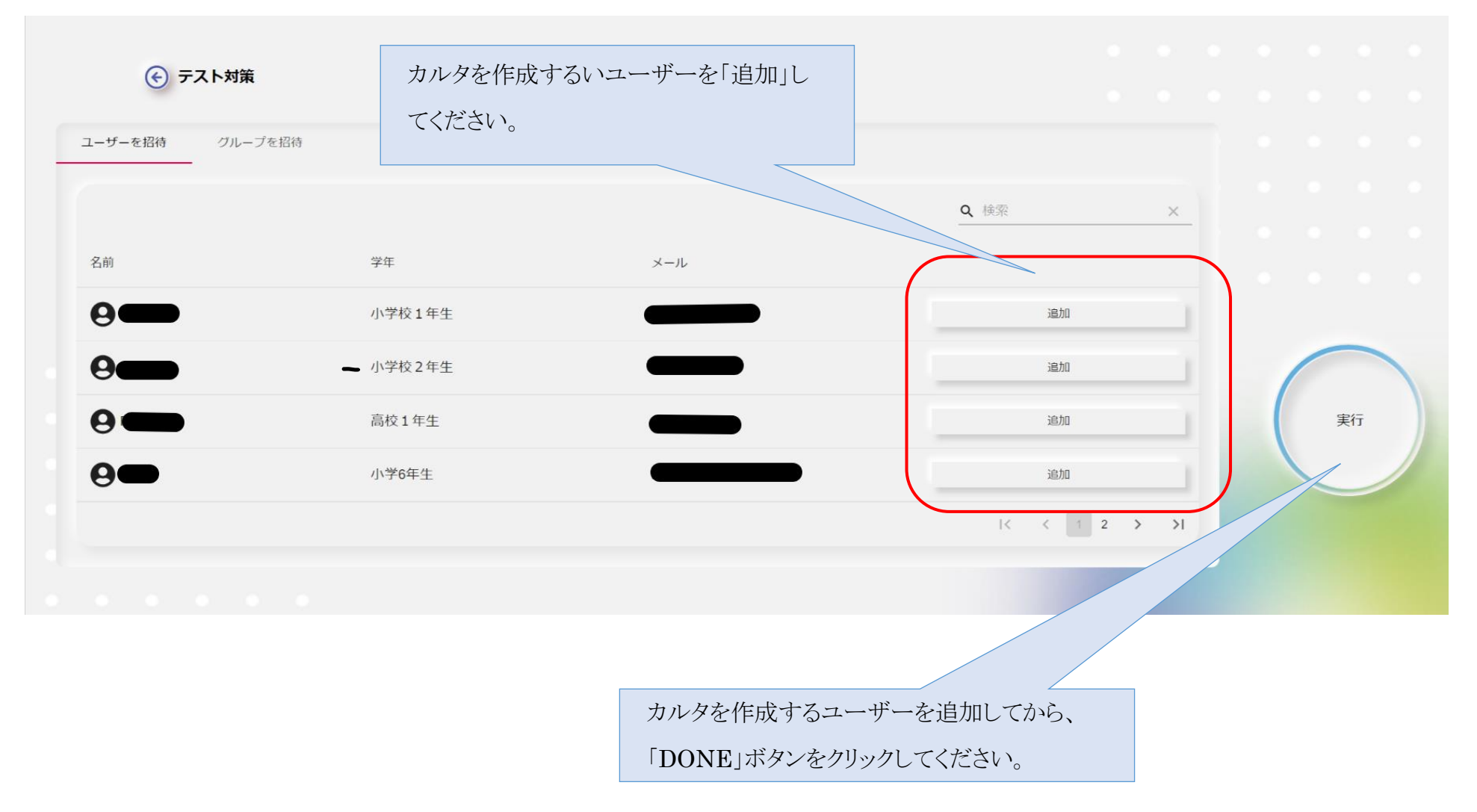

### <span id="page-14-0"></span>**ユーザーが作成したカルタの「承認」「拒否」**

① 管理しているユーザーがカルタを作成すると、お知らせが届きます。

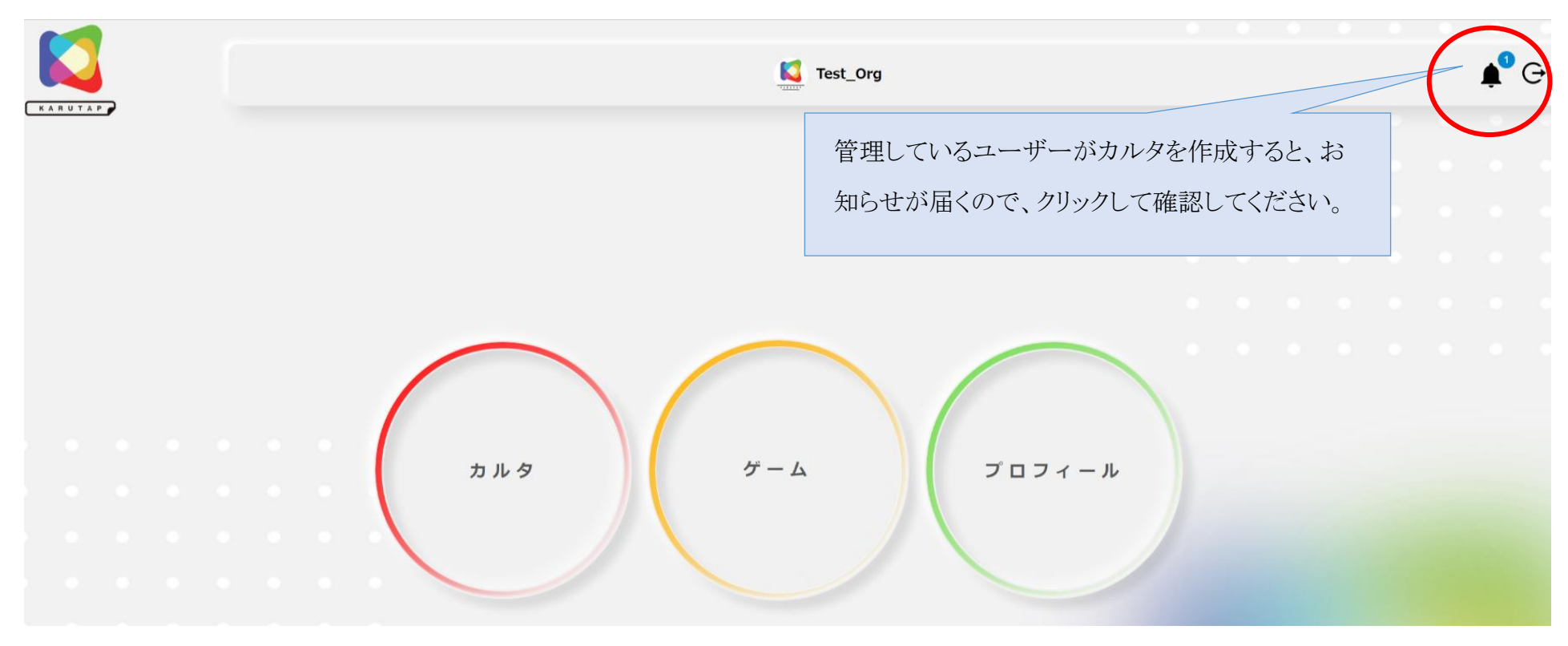

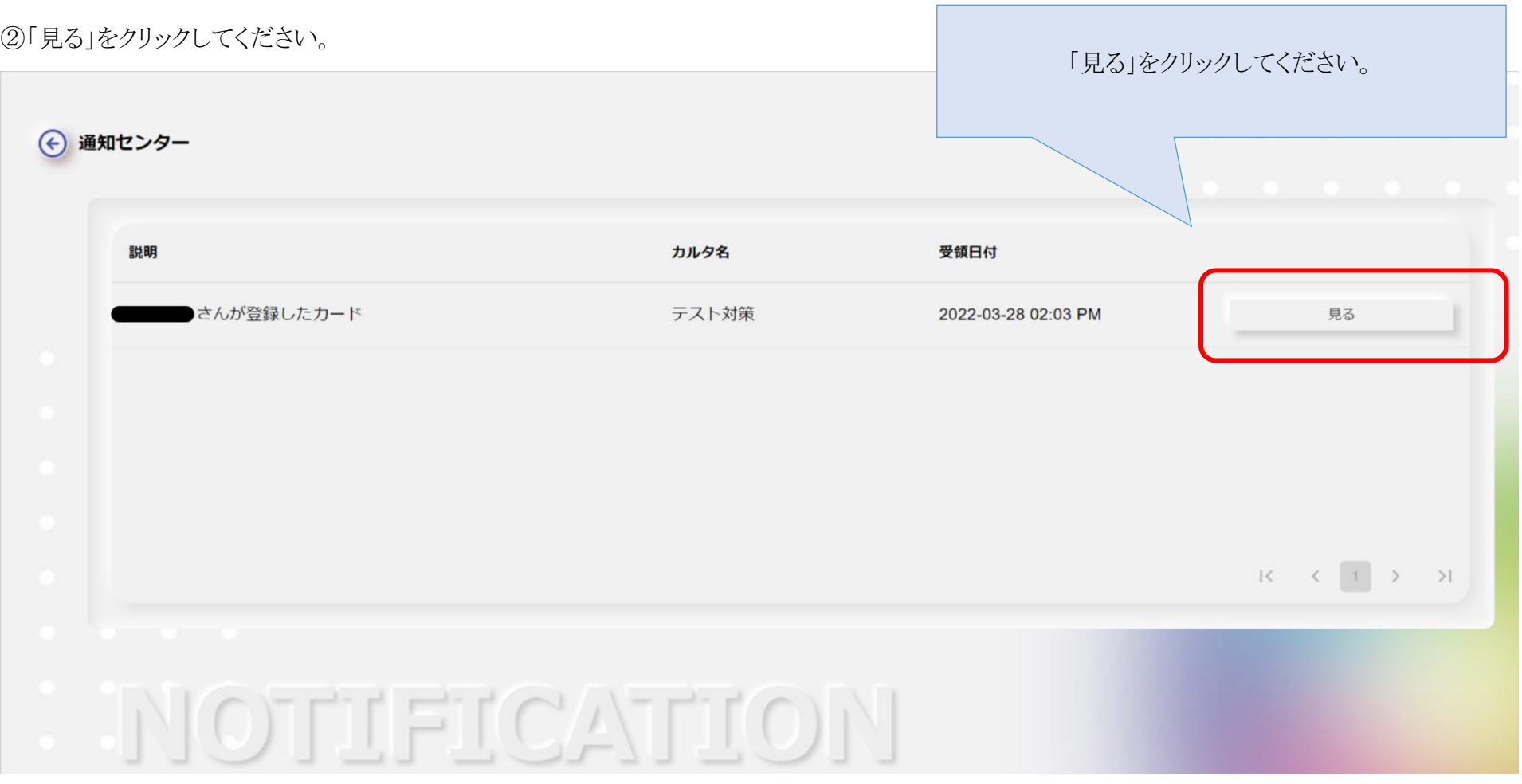

③ 画像とテキスト、音声が合っているかどうか、テーマに合ったカルタであるかどうかを確認し、「承認」「拒否」をしてください。

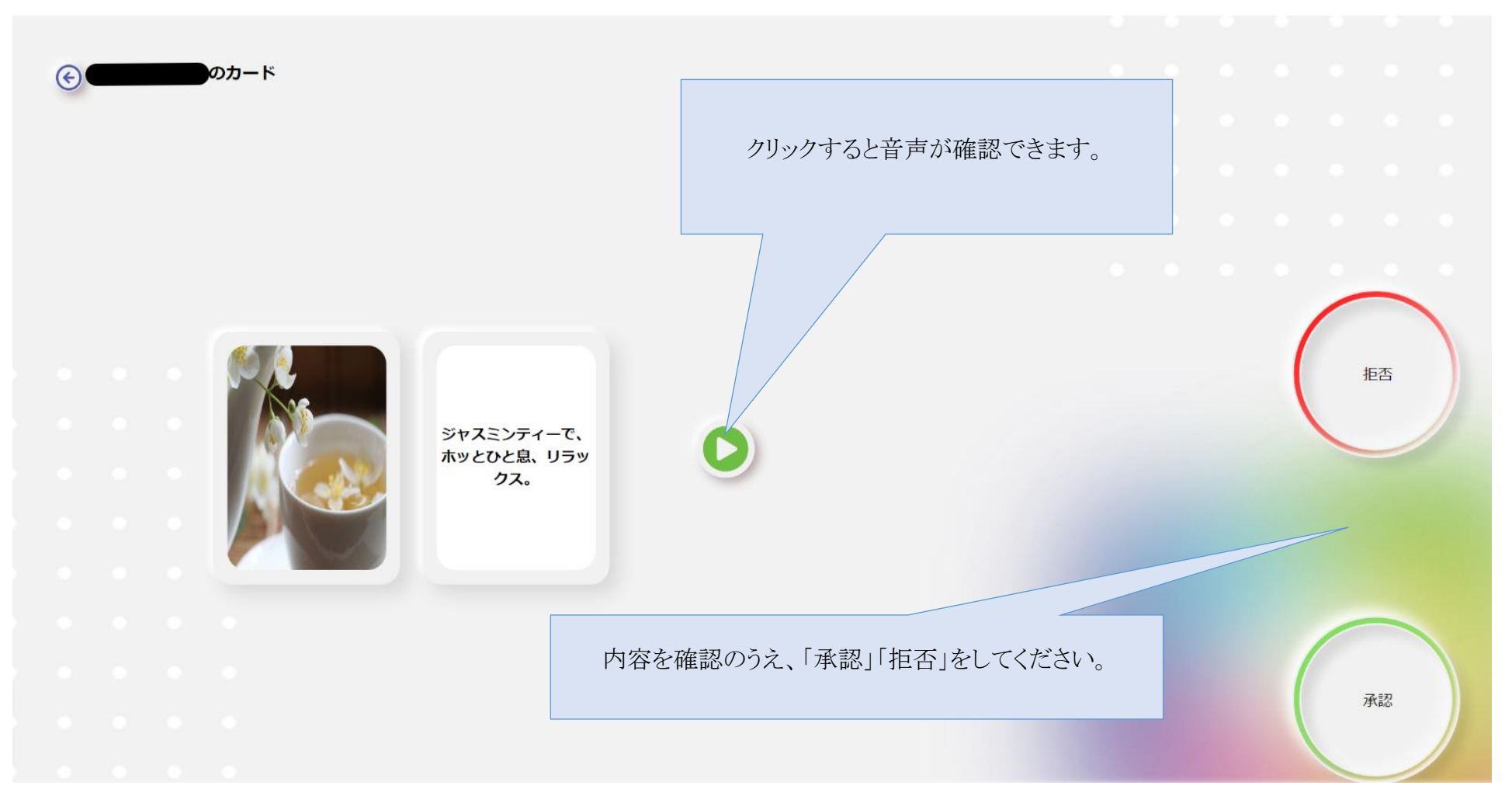

# <span id="page-17-0"></span>**作成済みカルタの削除・ユーザーの新規追加・削除**

①削除したいカルタをクリックしてください。

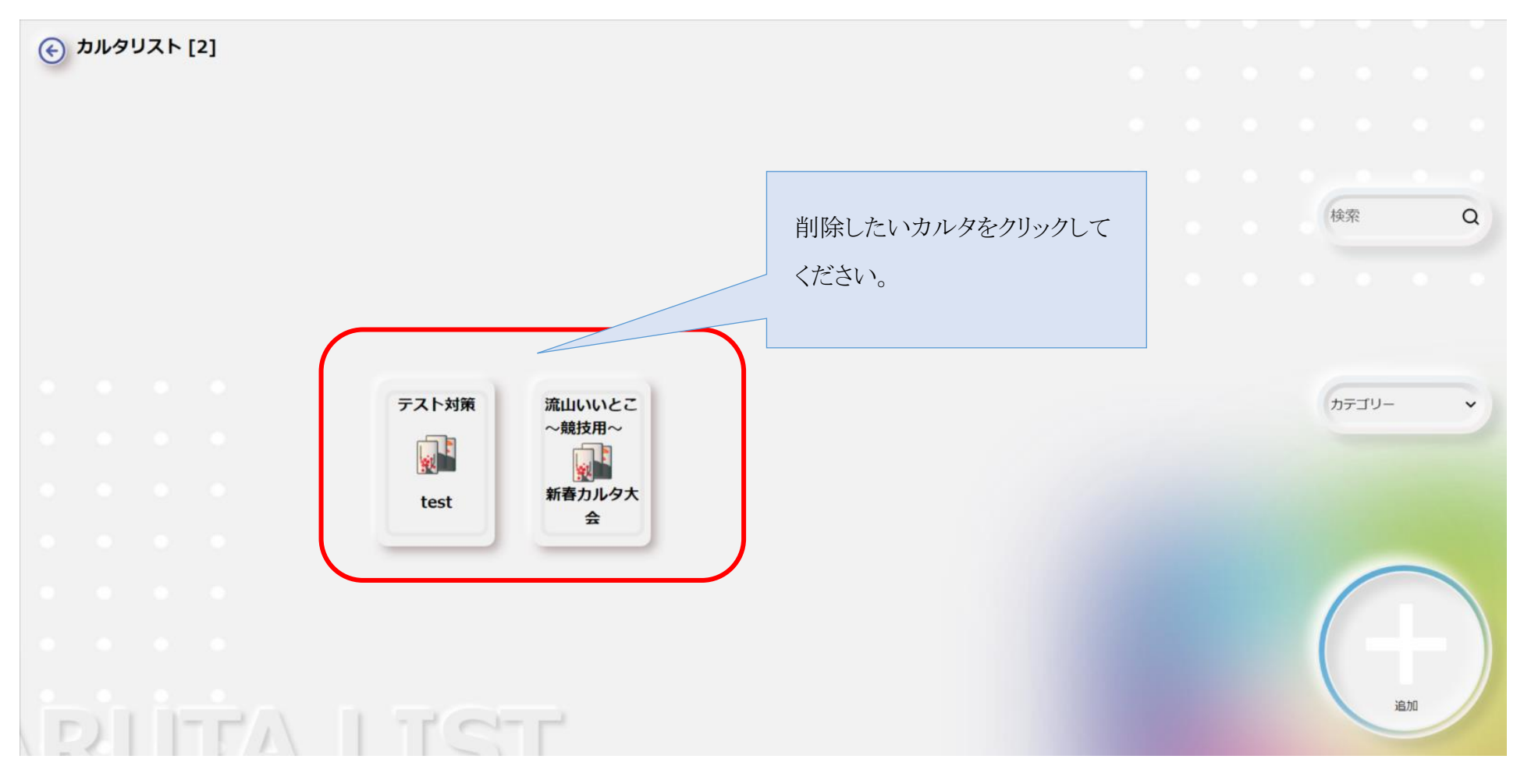

② ユーザーを削除したい場合は「招待」を、カルタを削除したい場合は「削除」をクリックしてください。

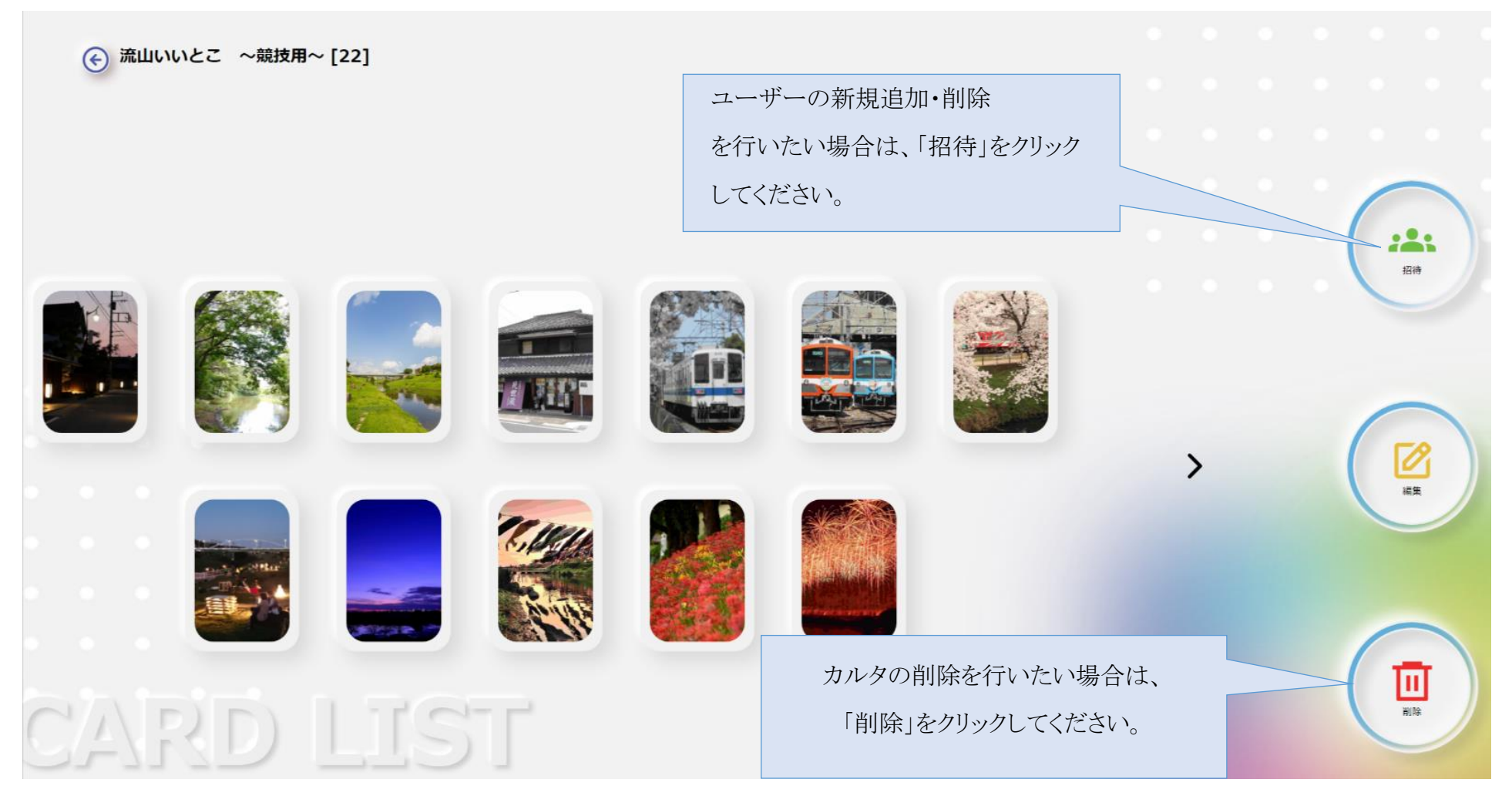

※「削除」をクリックすると、作成したカードがすべて「削除」されますのでご注意ください。

#### <span id="page-19-0"></span>**ユーザーを削除する場合**

ユーザーを削除した場合は「ゴミ箱」アイコンをクリック、新規追加したい場合は「追加」をクリックしてください。

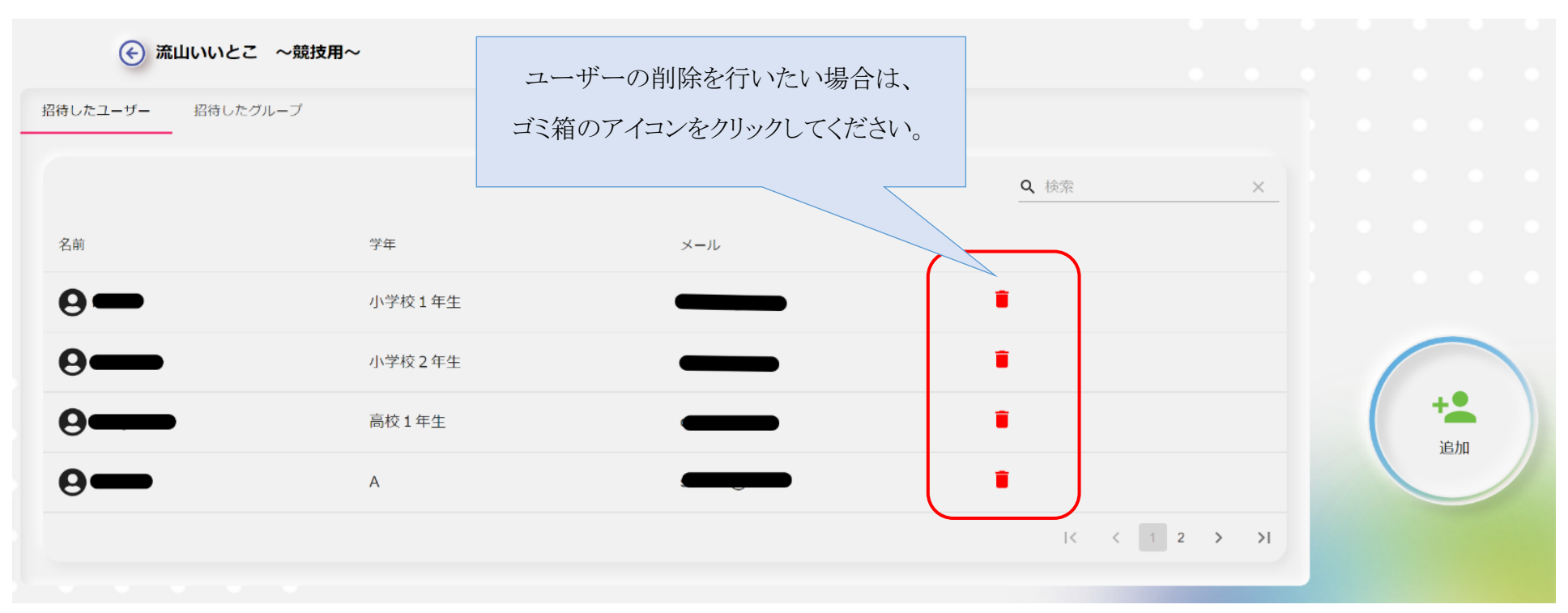

### <span id="page-20-0"></span>**新規ユーザーを招待したい場合**

①「追加」をクリックしてください。

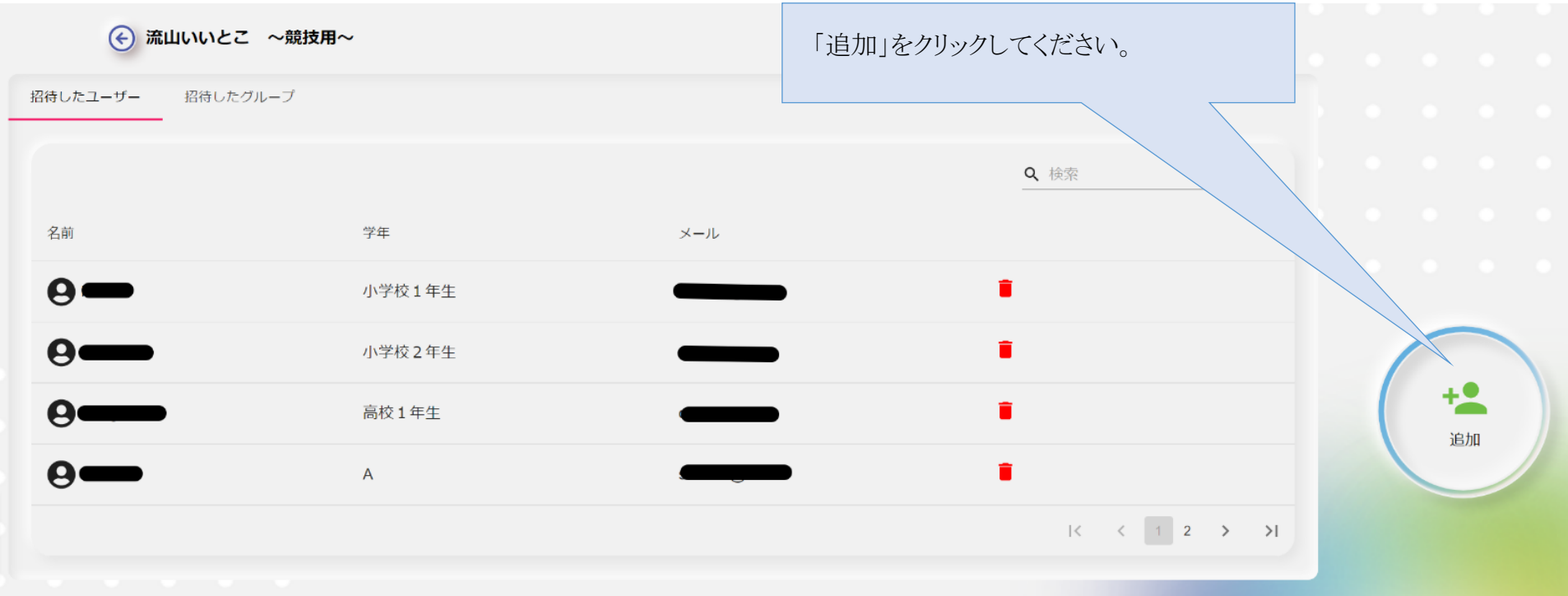

② 新規追加したいユーザーの「追加」ボタンをクリックし、「実行」をクリックしてください。

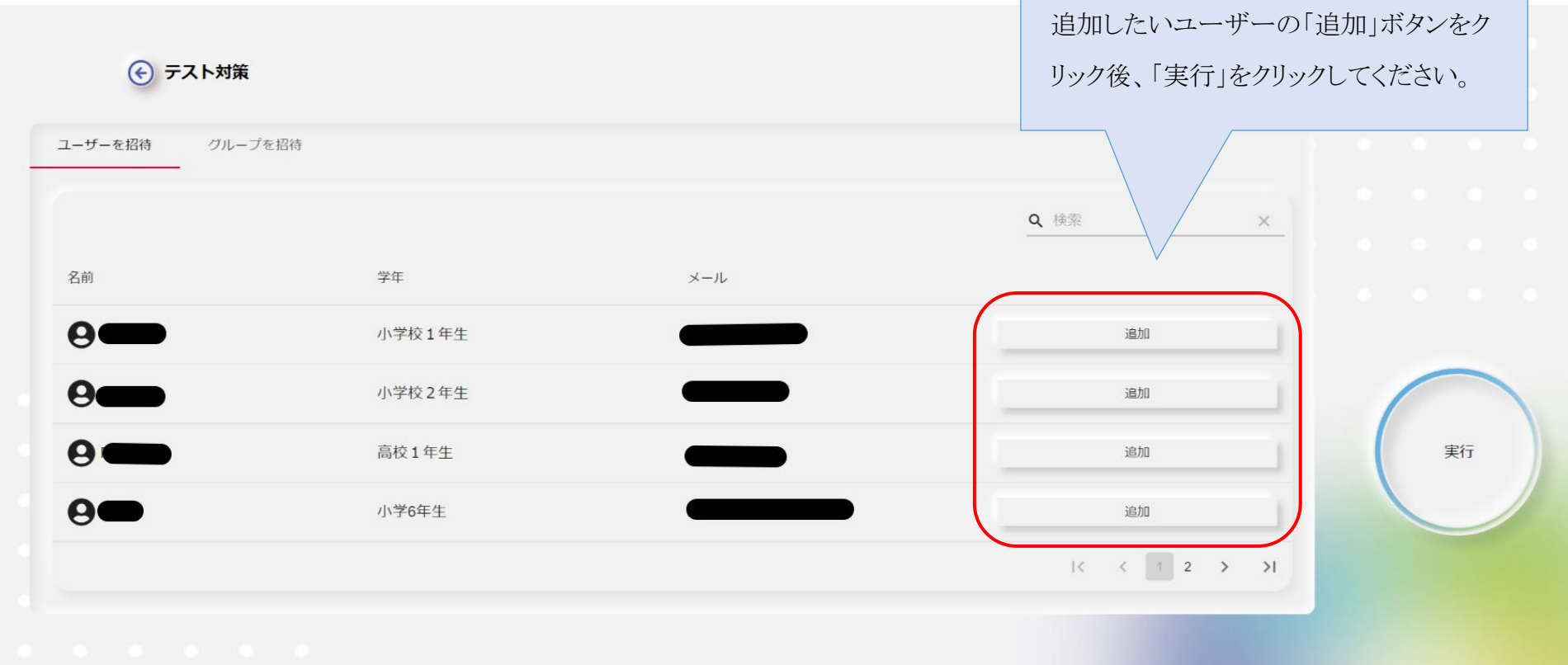

# <span id="page-22-0"></span>**作成済みカルタ:マルチ対戦の開始およびユーザー招待、対戦グループの作成について**

①「ゲーム」をクリックしてください。

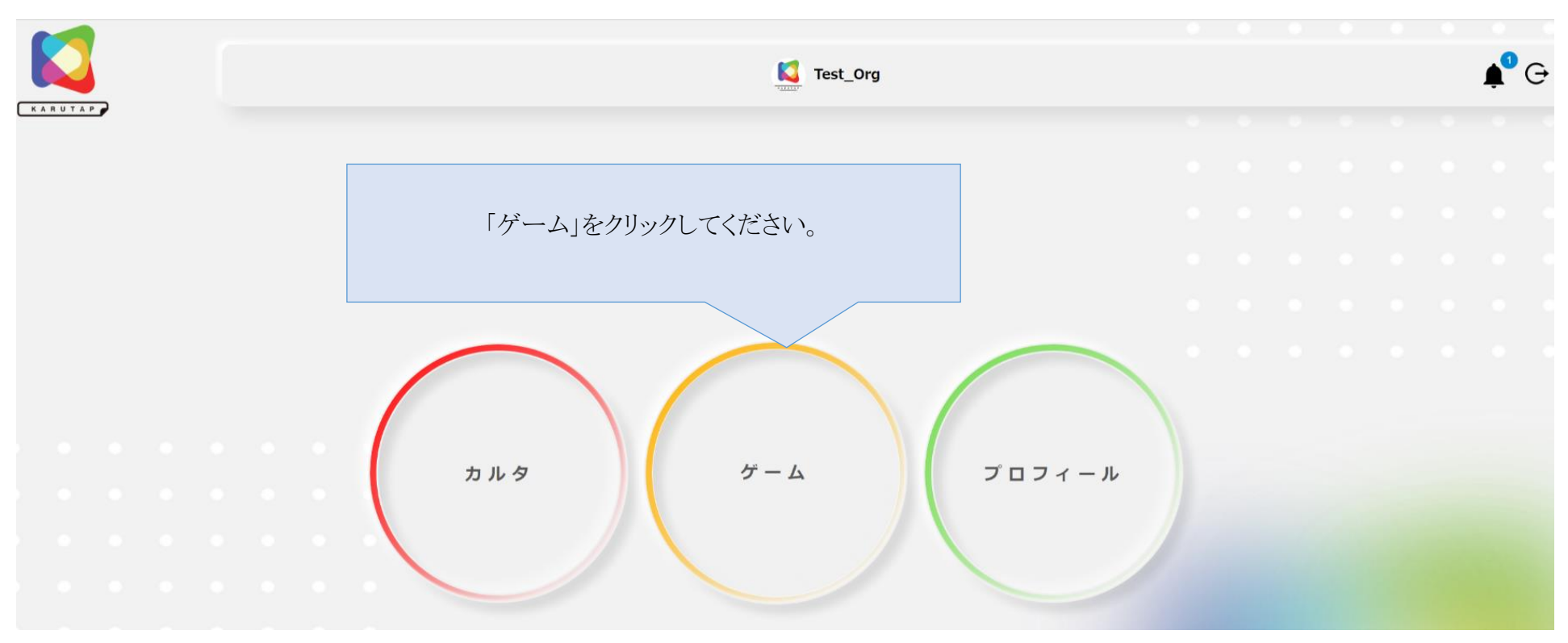

#### ②「複数人で遊ぶ」をクリックしてください。

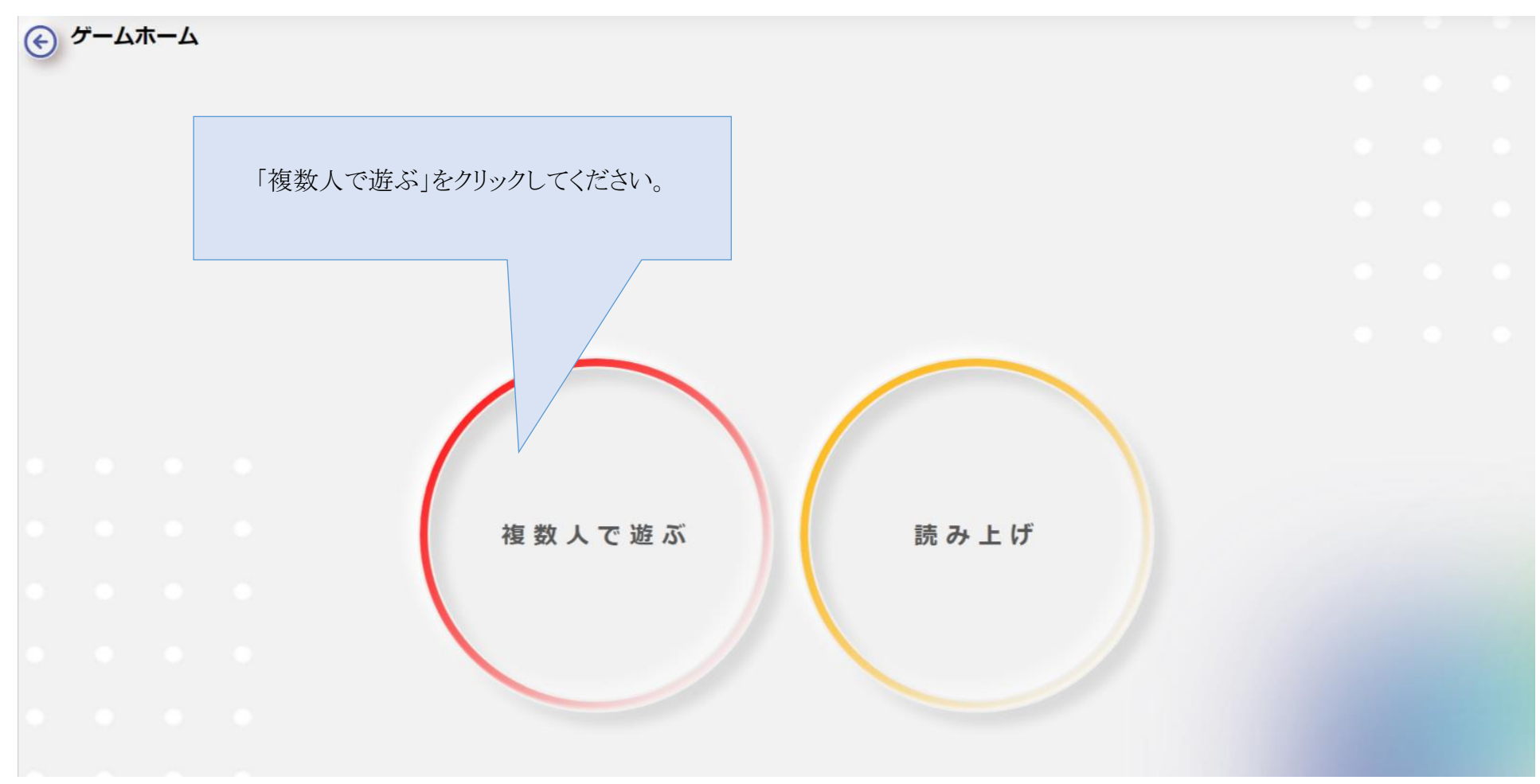

③ 対戦に使用するカルタを選択後、レイアウトを選び「ゲーム開始」をクリックしてください。

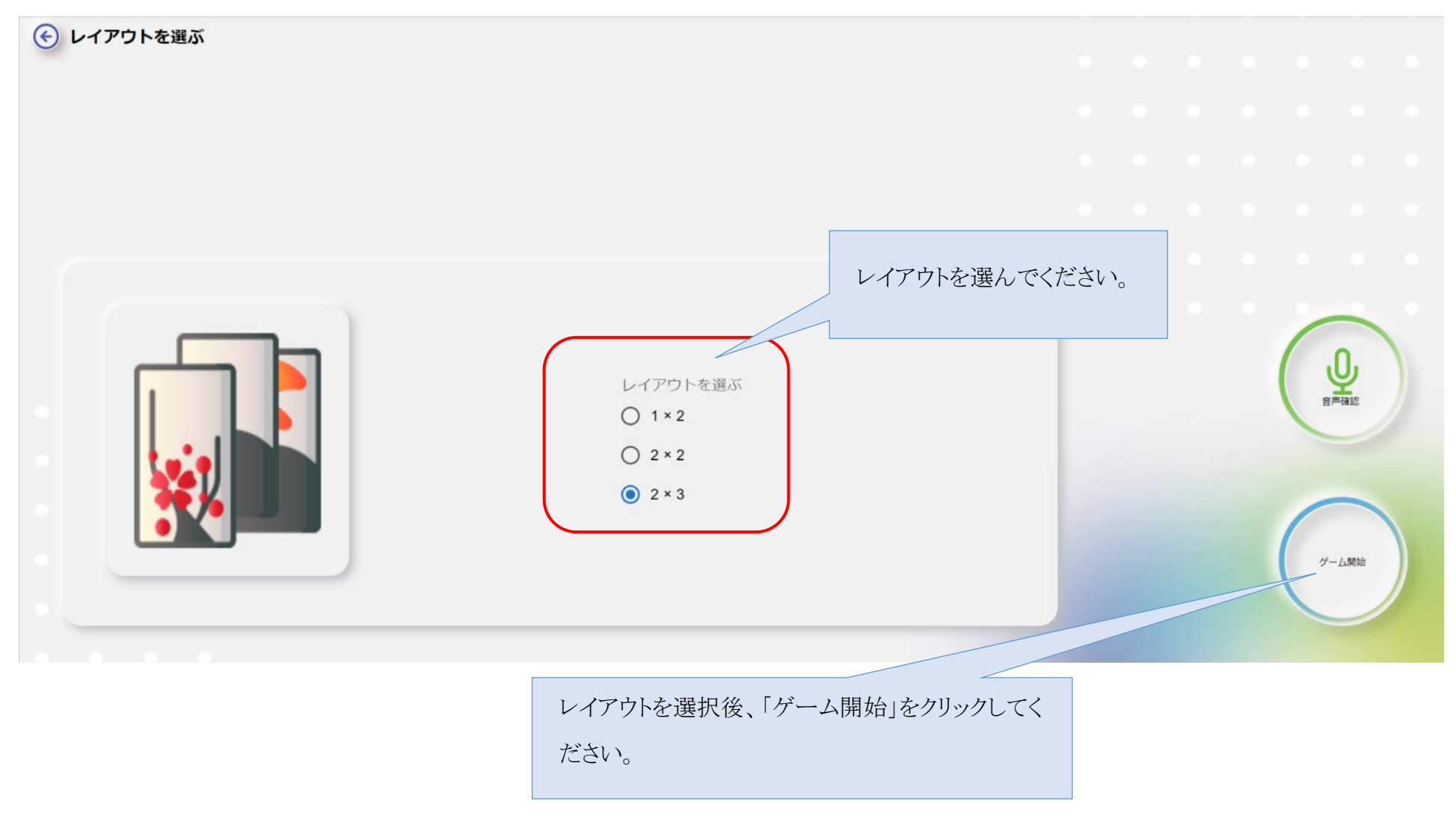

④ 対戦ユーザーを選び「追加」をクリック後、右側に表示される「実行」をクリックしてください。

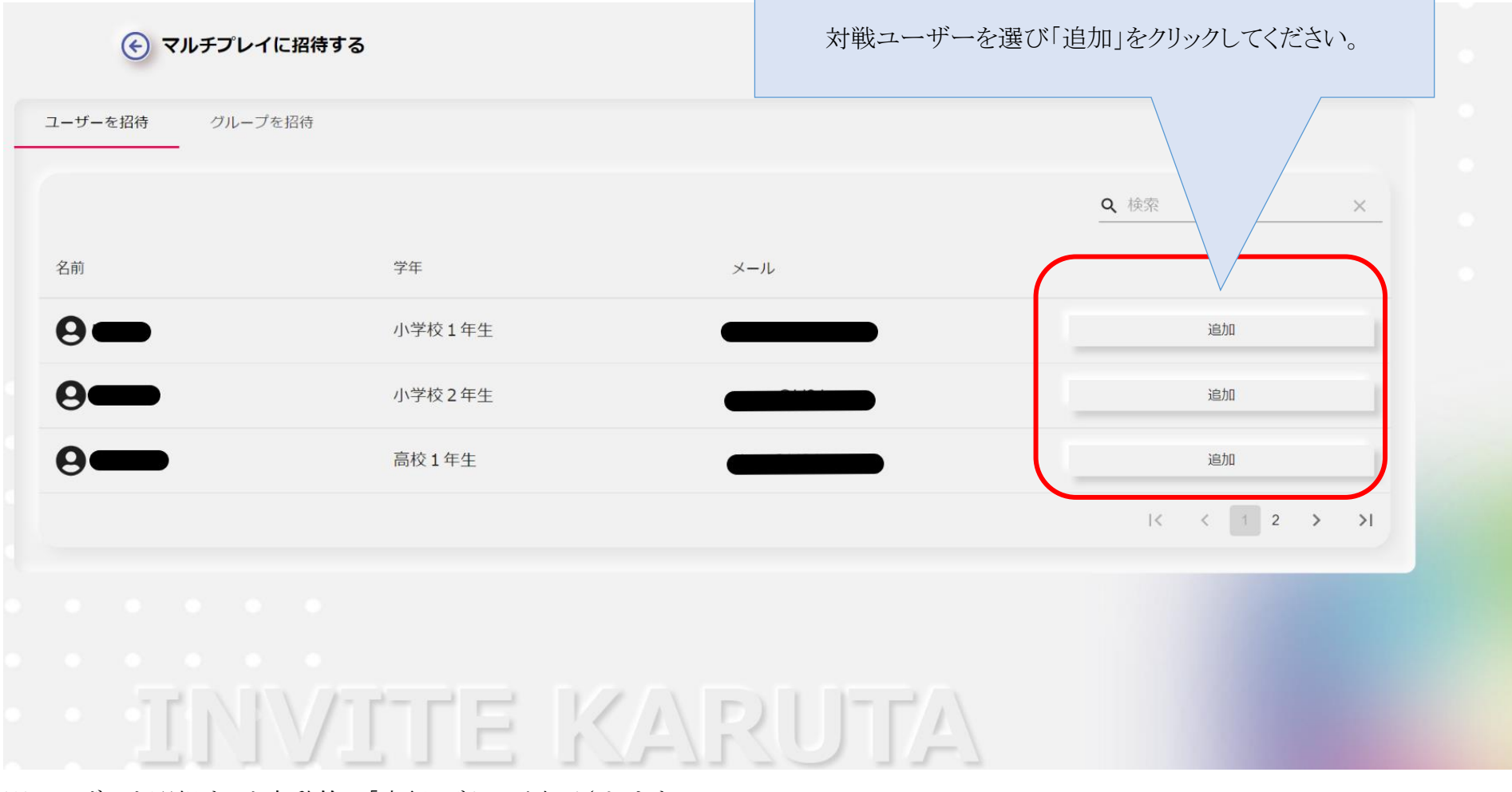

※ユーザーを選択すると自動的に「実行」ボタンが表示されます。

⑤ 「マニュアルモード」「オートモード」のいずれかをクリックしてください。

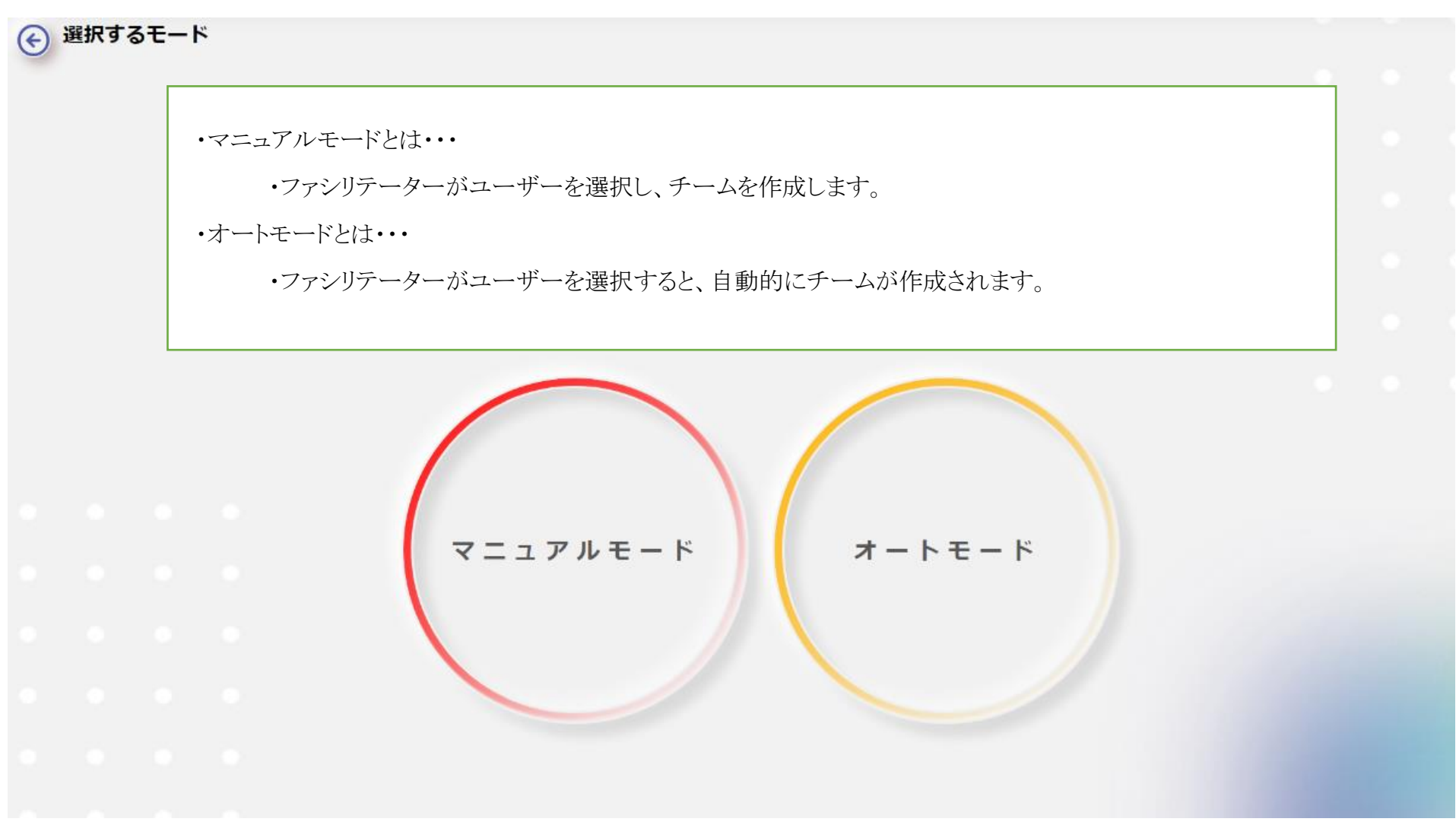

#### <span id="page-27-0"></span>**チーム編成の仕方**

①チーム編成を行いたい場合は「Team-1」の「+アイコンをクリックしてください。

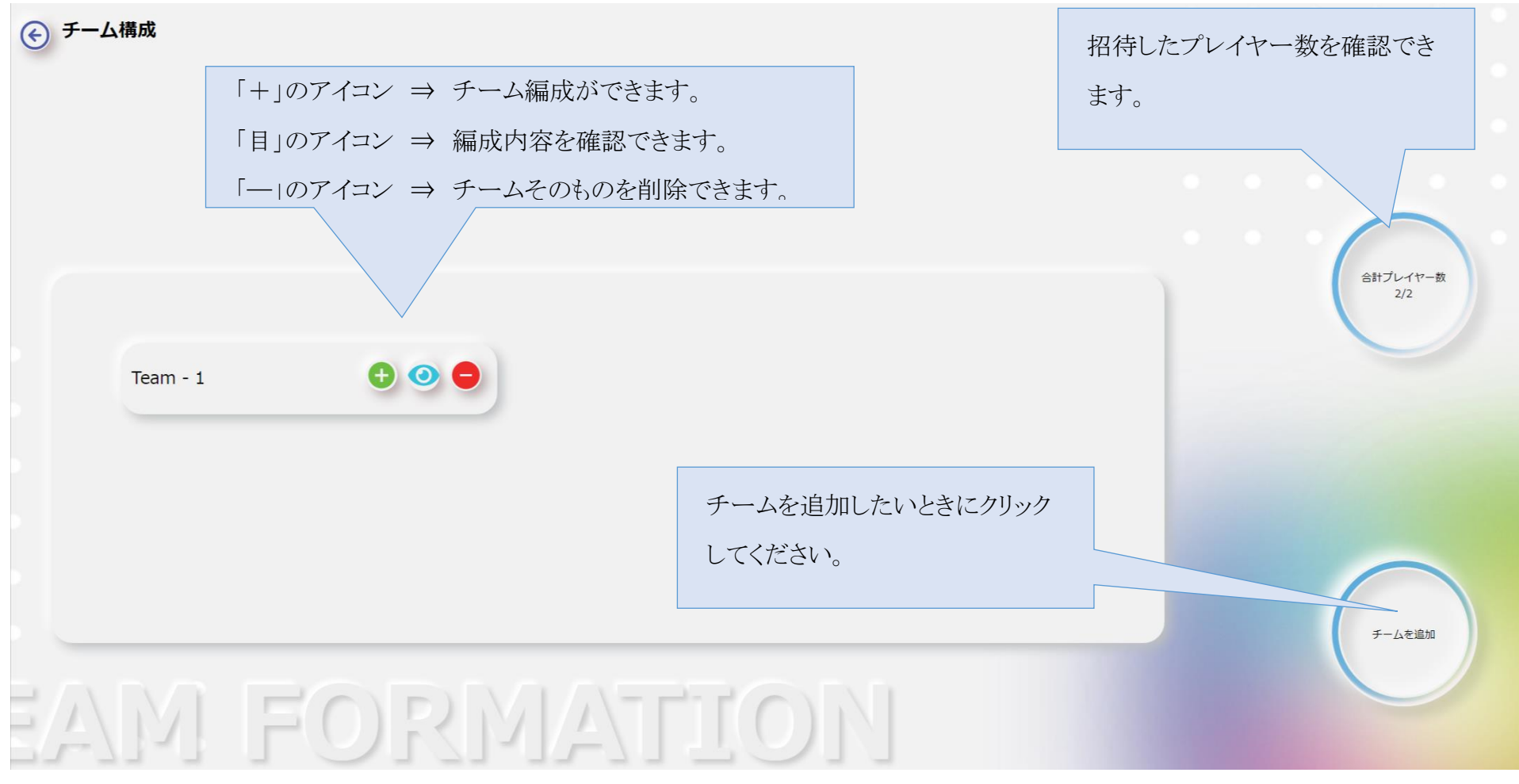

※「マニュアル」の場合は、ファシリテーターがチームを作成しますが、「オートモード」の場合は、自動的にチームが作成されます。

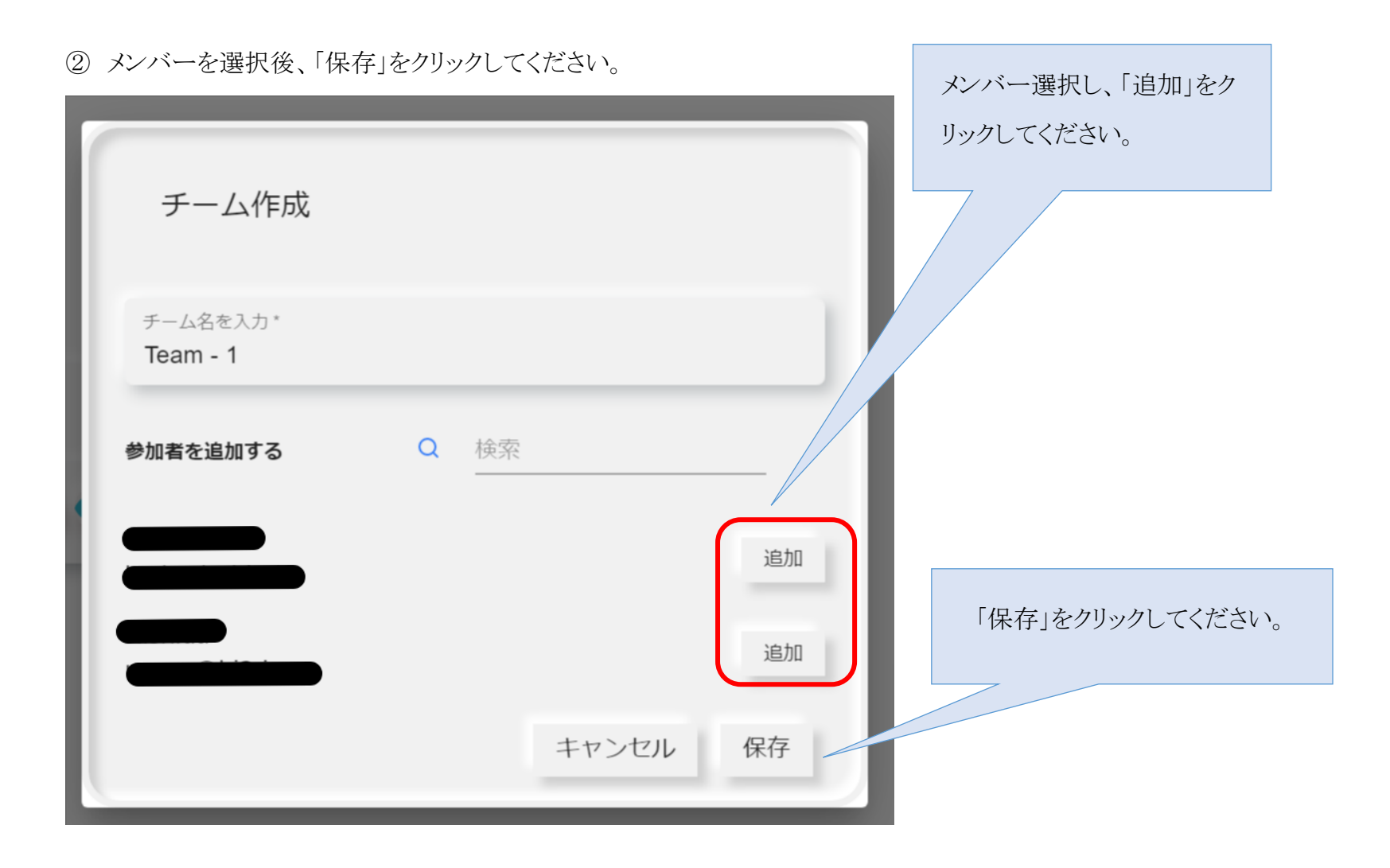

③チームを作成後、「次へ」をクリックしてください。

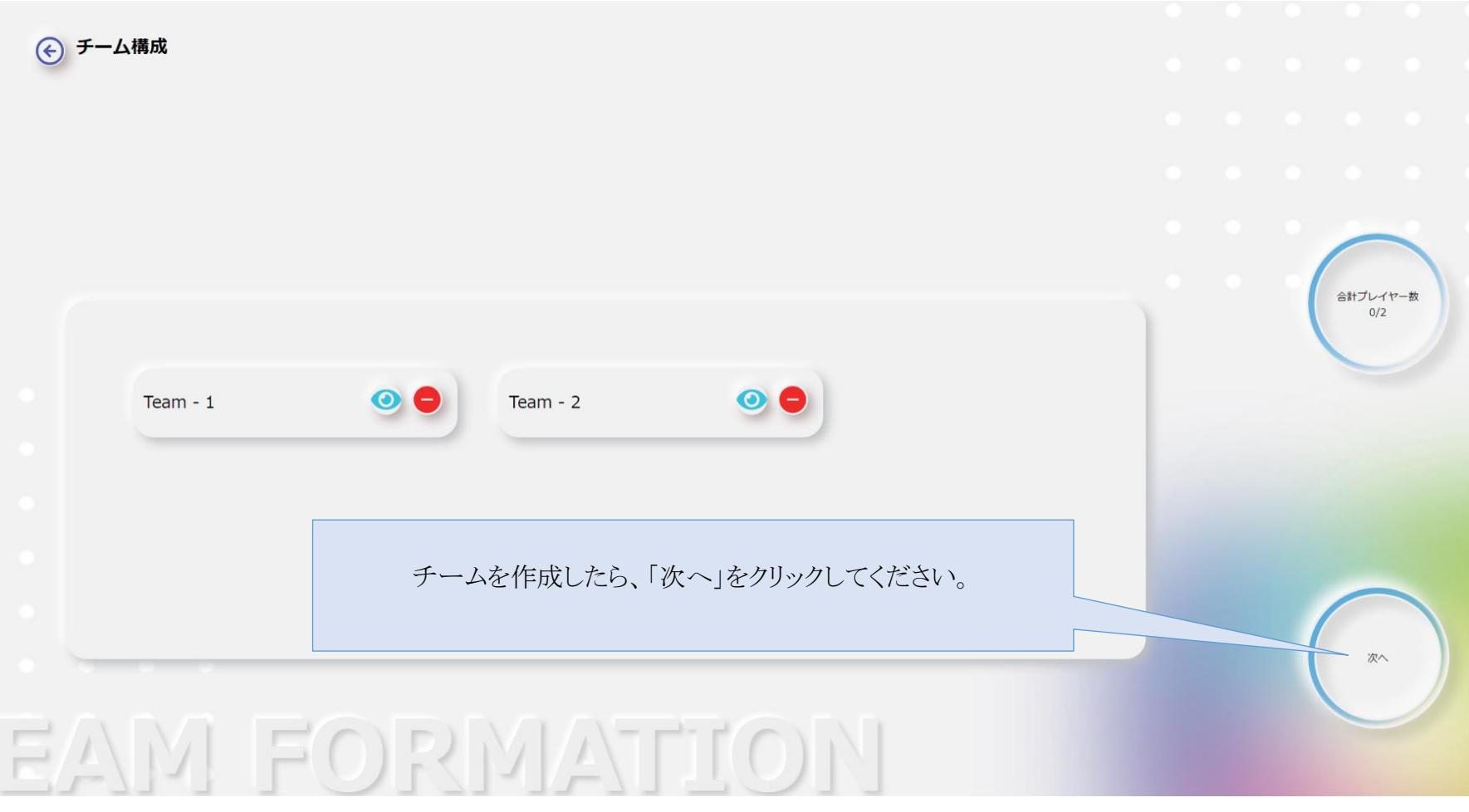

※「次へ」をクリックすると、ユーザーに「招待状」が届きます。

▶ ユーザー用マニュアル P19 参照

⑤ 招待したユーザー全員が「参加」を表明したかどうかを確認し、「ゲーム開始」をクリックしてください。

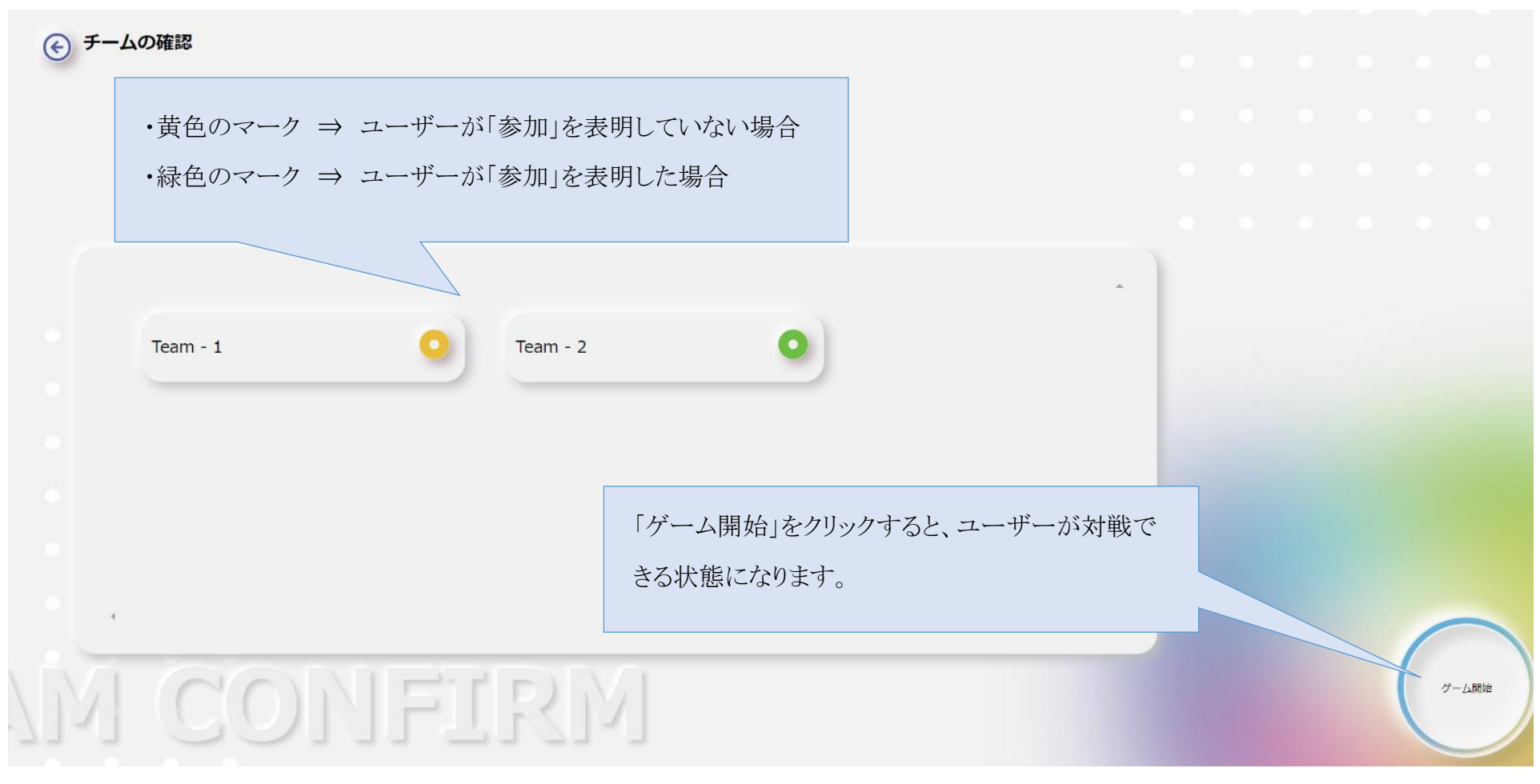

- ※「参加」を拒否した場合は、マークが赤色になります。
- ※ 全員が「参加」を表明していなくても、ゲームは開始できます。
- ※ ファシリテーターは対戦の様子をいつでも確認できます。